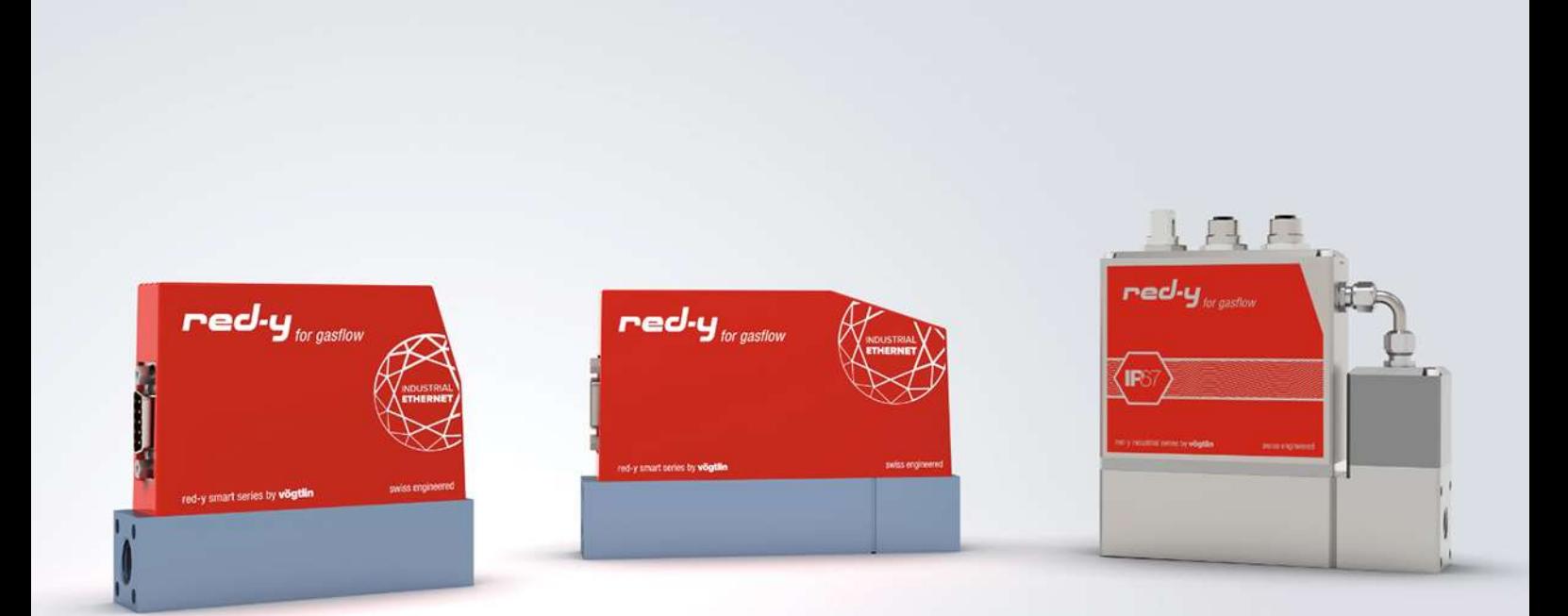

red-y smart series / red-y industrial series

# Instruction manual PROFINET interface

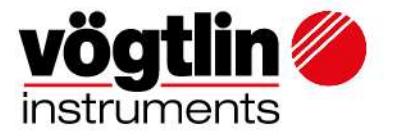

# **Table of contents**

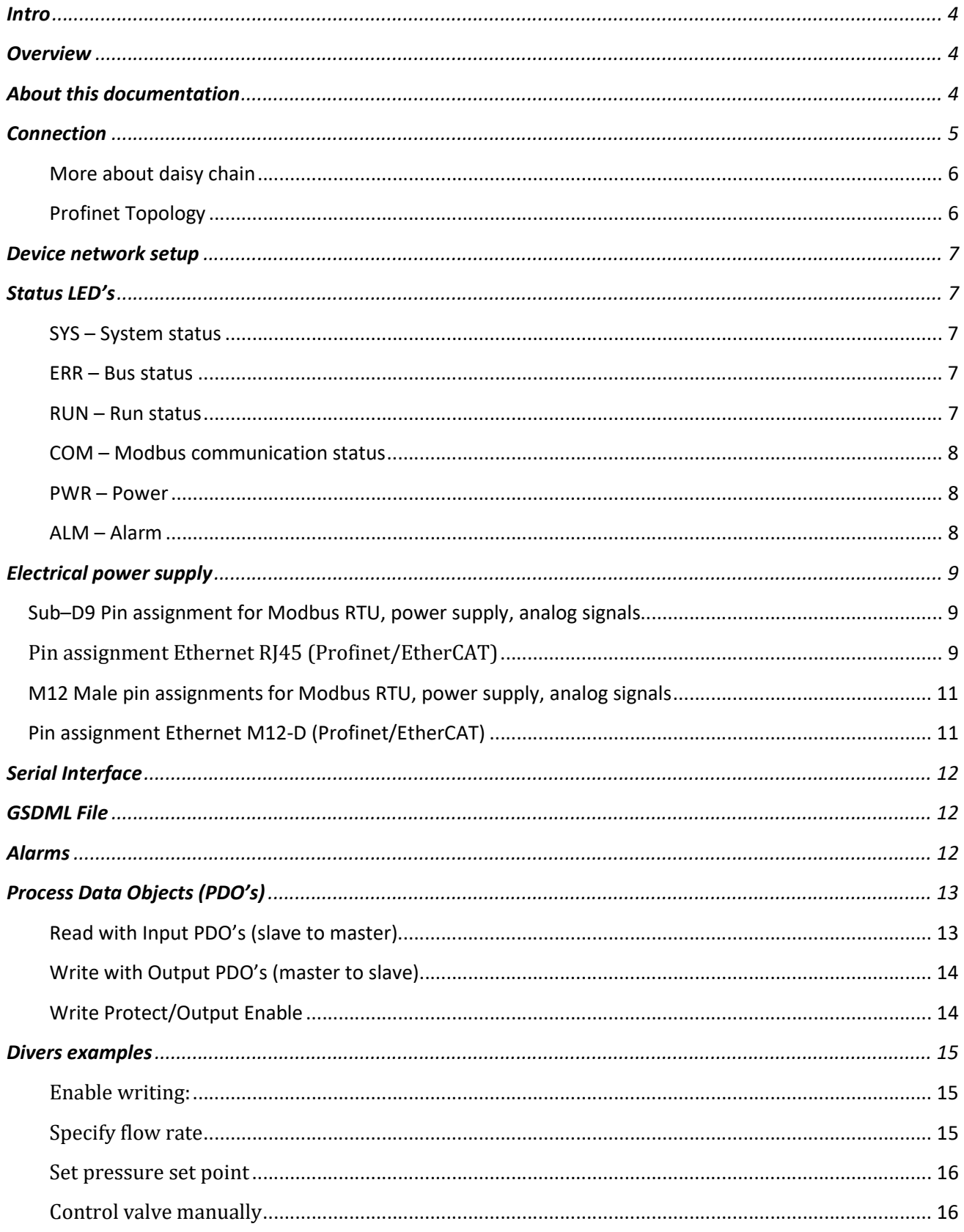

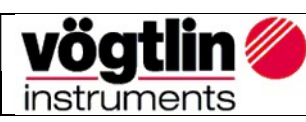

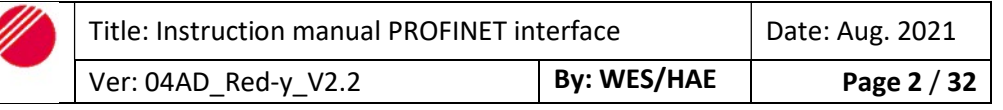

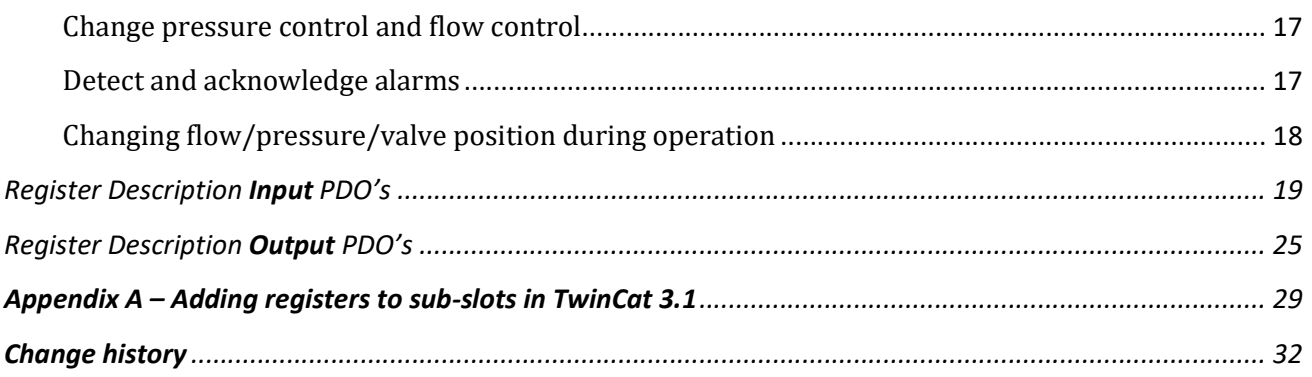

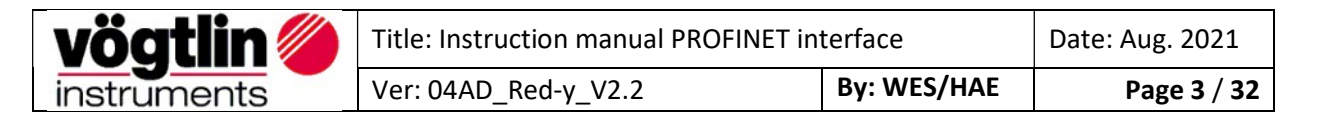

## Intro

This manual describes how to use the Vögtlin PROFINET interface with your PROFINET system.

PROFINET is an open Industrial Ethernet standard developed by the PROFIBUS Organization (PI). Based on Ethernet versatility, PROFINET make vertical integration of field level with Enterprise level easily. PROFINET is automation in real time, so it can cover all requirements of the Automation Industry. PROFINET is fit for factory automation, process automation, safety applications and motion control applications, etc.

Detailed information on PROFINET can be found on the PROFIBUS website user organization, which also develops the PROFINET communication technology: www.profibus.com

## **Overview**

- PROFINET IO specification v2.33
- PROFINET IO devices conformance class B (RT)
- Security level  $1 -$  Netload class 2
- **•** Endianness type at Voegtlin Instruments Device is Big Endian
- Power supply: 18 30 VDC / 340 mA (¼" Device) @ 24VDC 560 mA (½" Device) @ 24VDC

# About this documentation

#### **Content**

This documentation contains only descriptions of the communication protocol (PROFINET).

# NOTICE!

This documentation is a supplement of red-y smart series Operating Instructions digital Communication. Please visit the Vögtlin website, www.voegtlin.com, and look under the download section to find the manuals.

The information in this documentation are valid for the following devices: red-y smart series und red-y industrial series.

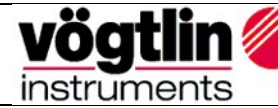

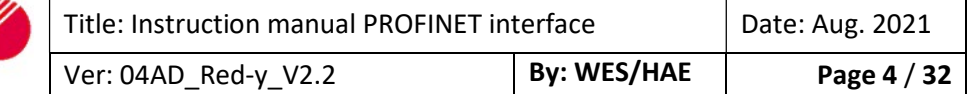

# Connection

The PROFINET device is equipped with two RJ45 connectors which both can be used to connect the device to a PROFINET master or switch.

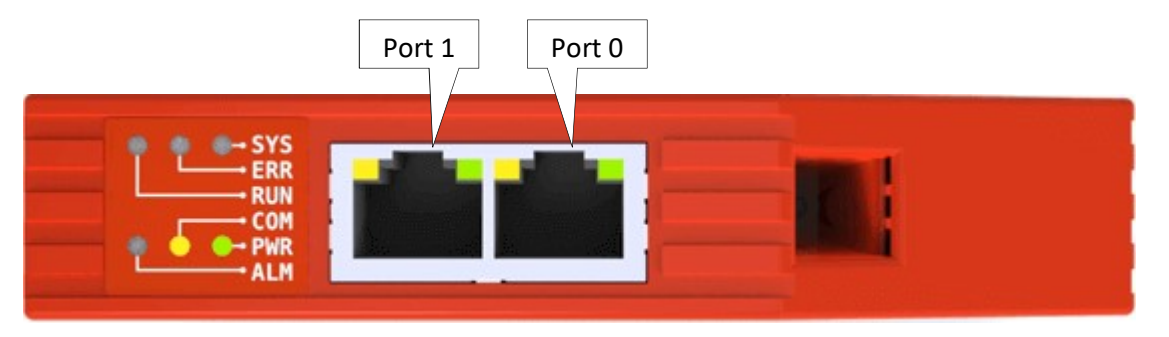

Note: For reliable communication, it is advised to use Cat5E or higher graded cables.

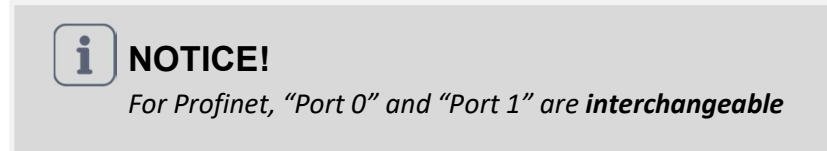

The devices can be daisy-chained to optimize the cabling:

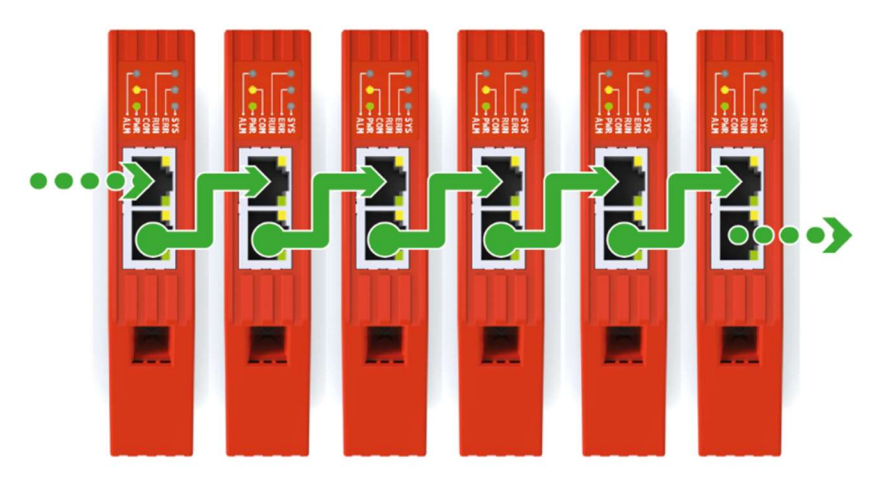

Note: It is important that each device has a unique name assigned in order to hook-up the devices with each other.

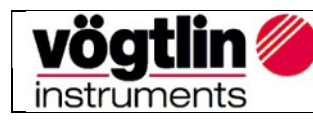

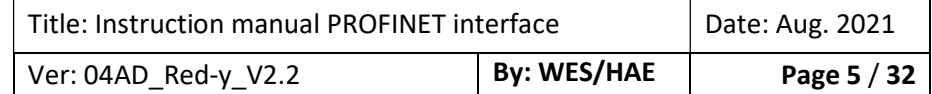

#### More about daisy chain

This configuration requires less cabling than alternative star topologies and thus is simpler and more costeffective to implement. A daisy chain topology can be arranged in two ways:

#### A linear topology:

Message must go from one device to another in one direction.

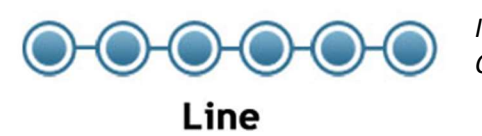

Inconvenient: Communication failures in the case of a break in the chain

#### Ring topology:

It is formed by all the devices connected by each other through their ends.

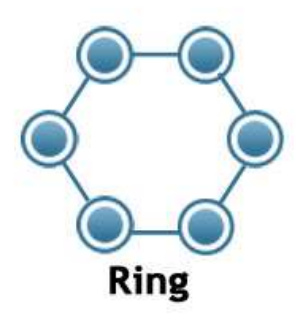

Advantage:

This ensures that all the data is transmitted by the devices one after the other and if there is a broken link, then the data is transmitted in the reverse fashion ensuring that the signals are received.

#### Profinet Topology

Profinet is very flexible when it comes to laying out the network.

However, Ring, line, or Tree and Star topologies comes with advantages and disadvantages that need to be considered at the design phase.

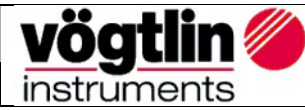

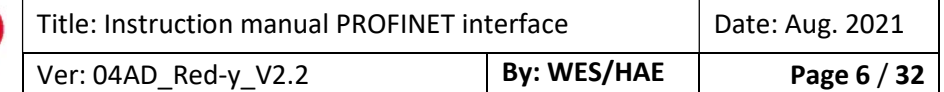

# Device network setup

The device comes with the following network settings:

Name : "Red-y" or ("pnec-v1") IP address : 192.168.0.50 or 0.0.0.0

The name and IP address can be changed using tools like Proneta (which can be downloaded from the Siemens website www.siemens.com).

Tips: Voegtlin uses following USB- to Ethernet Adapter: D-Link DUB-E100

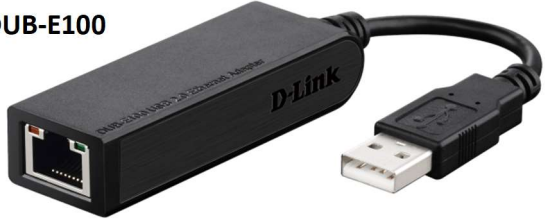

## Status LED's

The status LED's are located on top of the device.

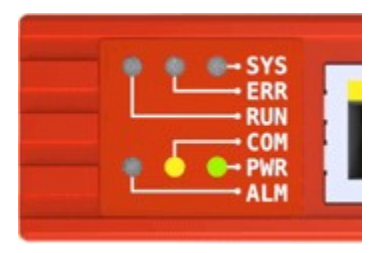

#### SYS – System status

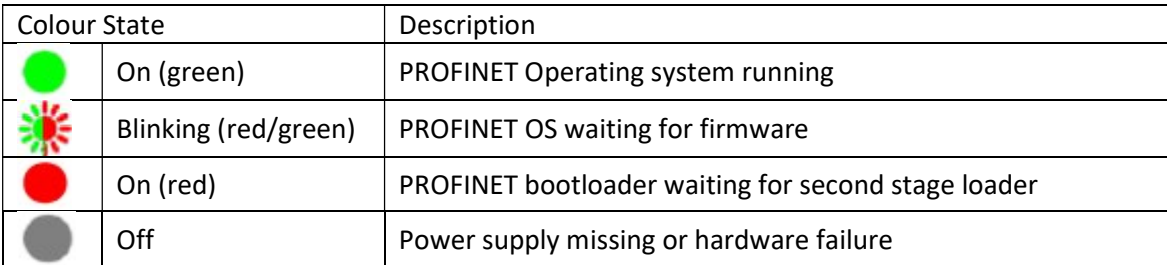

#### ERR – Bus status

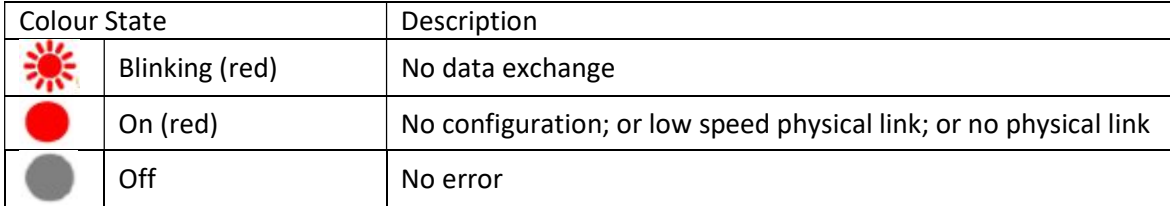

#### RUN – Run status

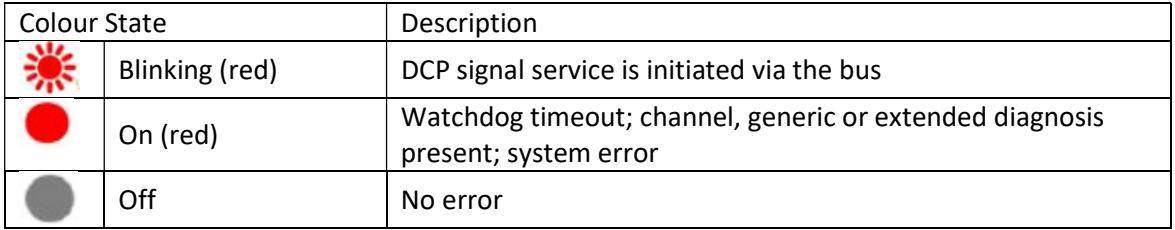

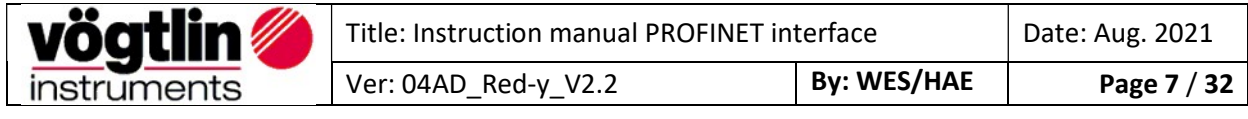

#### COM – Modbus communication status

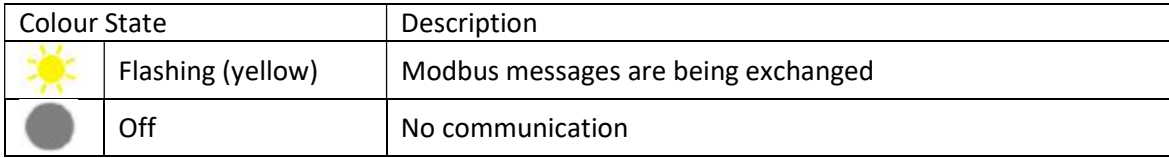

#### PWR – Power

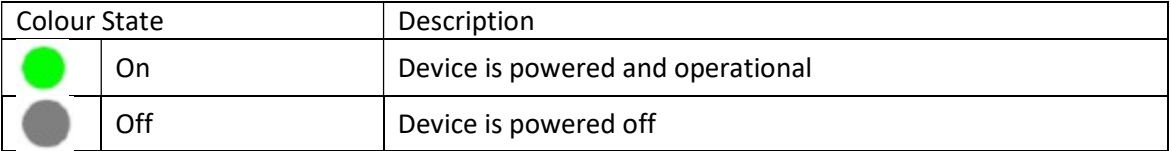

#### ALM – Alarm

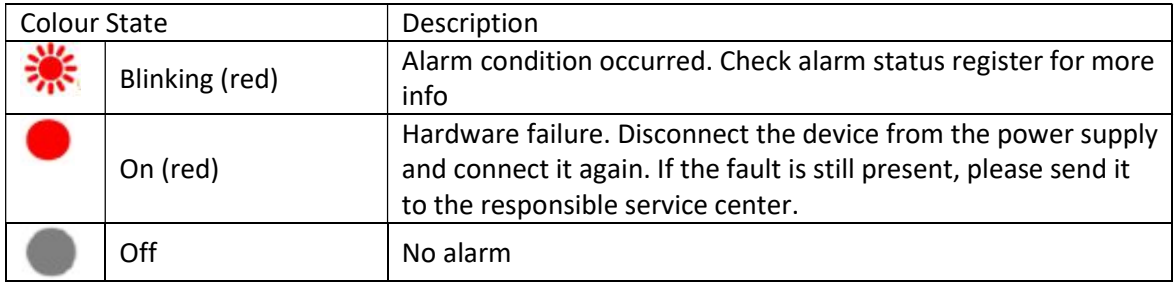

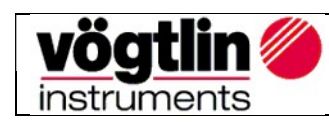

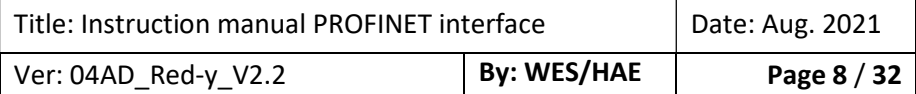

# Electrical power supply

The device can be powered through the Sub-D9 connector which is located on the side of the device.

- Power supply:  $18 30$  VDC (15 VDC on request)
- Power consumption:  $\frac{1}{4}$ " valve 340mA (max),  $\frac{1}{2}$ " valve 560mA (max)

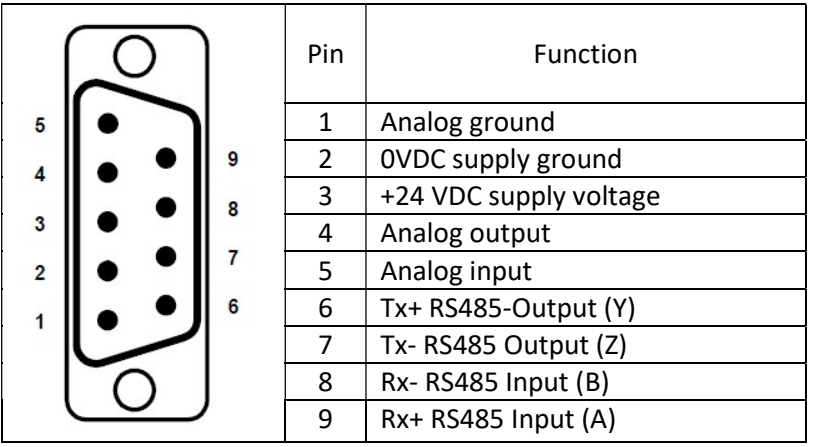

## Sub–D9 Pin assignment for Modbus RTU, power supply, analog signals

#### Pin assignment Ethernet RJ45 (Profinet/EtherCAT)

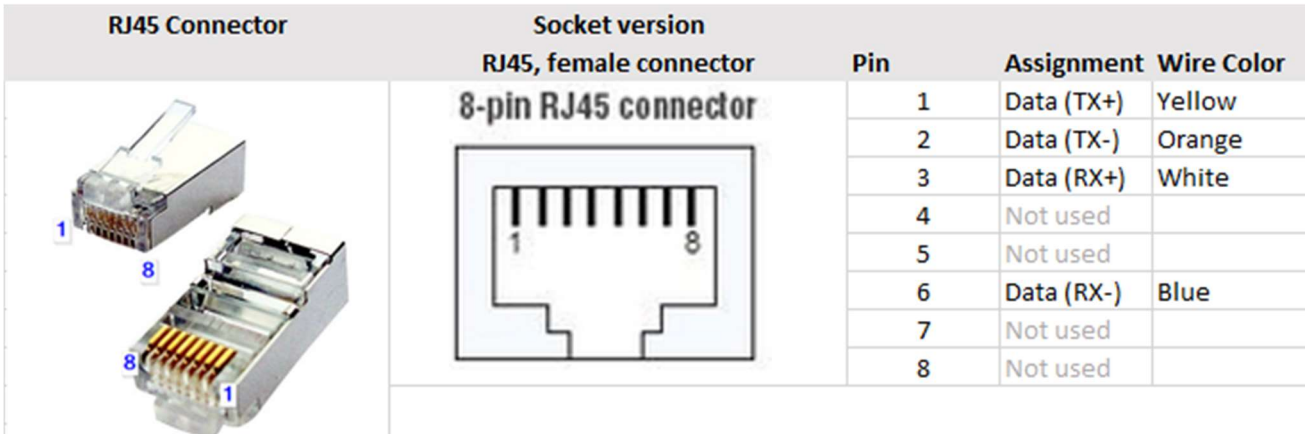

NOTICE!

More information can be found on red-y smart series Operating Instructions SN>110000 Please visit the Vögtlin website, www.voegtlin.com, and look under the download section to find the manuals.

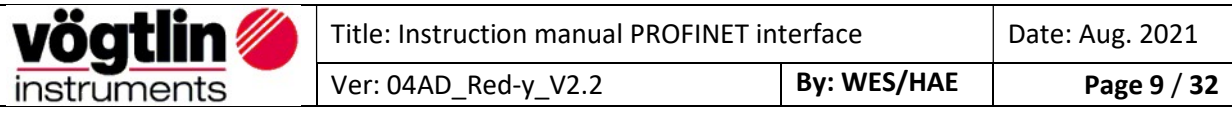

## Red-y Industrial series with IP-67

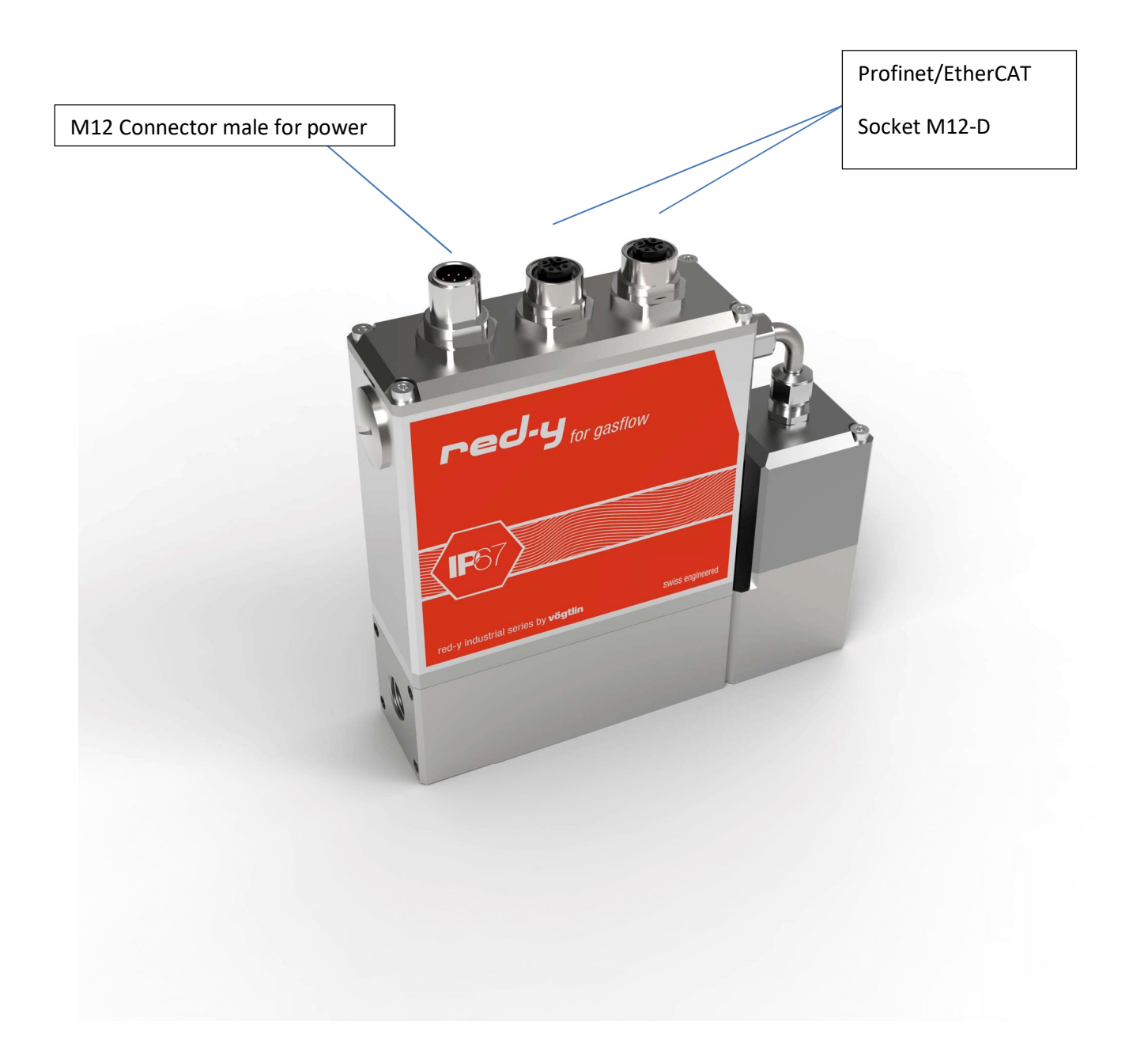

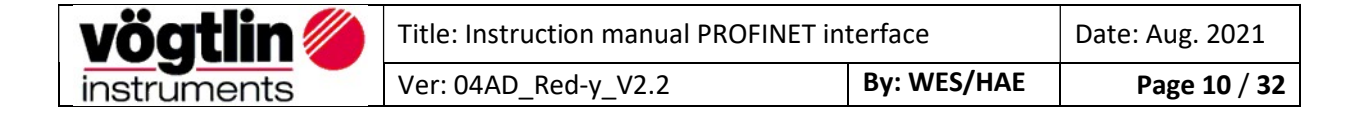

## M12 Male pin assignments for Modbus RTU, power supply, analog signals

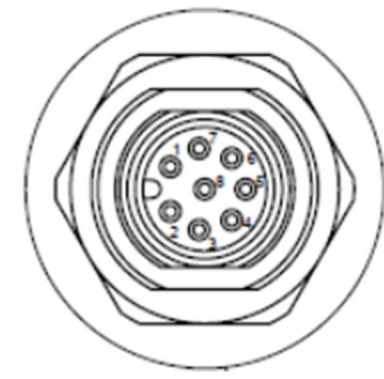

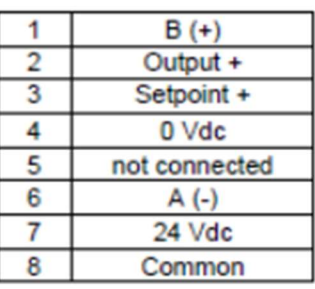

Remark:

 $B(+) = RX+, TX+$  and  $A(-) = RX-, TX-$ 

## Pin assignment Ethernet M12-D (Profinet/EtherCAT)

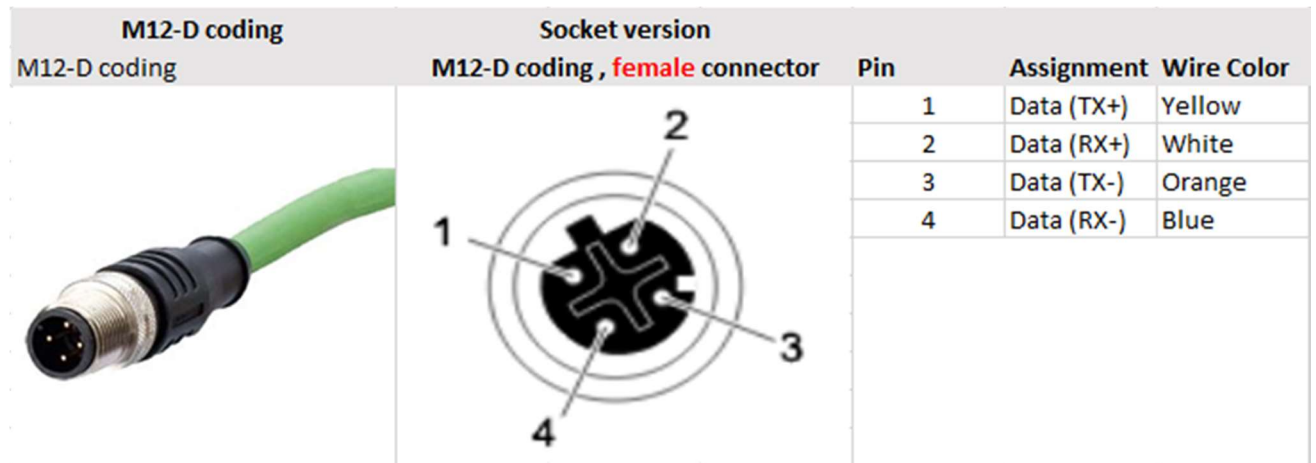

 $\mathbf{i}$ NOTICE!

More information can be found on red-y industrial series Operating instructions Please visit the Vögtlin website, www.voegtlin.com, and look under the download section to find the manuals.

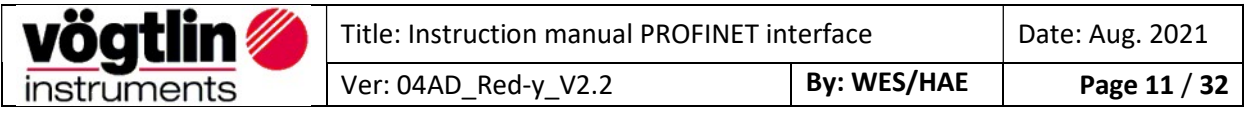

# Serial Interface

In addition to the PROFINET interface, the device has, as standard, a digital interface with the Modbus RTU protocol. These can be used to set and read out various parameters using the free "get-redy" software. We recommend that the device settings (e.g. device address) are made via this interface. For this you need an interface cable "PDM-U" and a power supply unit "PSD".

If you do not have these accessories, please contact your sales partner.

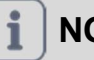

## NOTICE!

Any changes to the settings through the standard interface Modbus RTU, are not reflected in the Profinet PDO's. Please apply a power reset after changing the settings through the standard interface.

# GSDML File

The GSDML file contains the facilities/features which the device offers to the PROFINET master. The file is called: GSDML-V2.33-Voegtlin Instruments-04AD-Red-y-2020mmdd.xml

The GSDML file is an xml file containing:

- Device identification info. This contains general information like:
	- o Vendor (Vögtlin Instruments)
	- o Vendor ID (0x04AD)
	- o Product family (Red-y)
- Device Access Point (DAP) contains information about:
	- o Used hardware
	- o Ethernet related settings
	- o Supported features

Note: The PROFINET interface only supports cyclic data exchange

## Alarms

To handle alarms it is necessary to actively poll the available alarm PDO's "Alarms Info" & "HW Status" in the PLC Program.

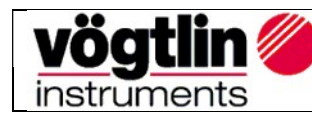

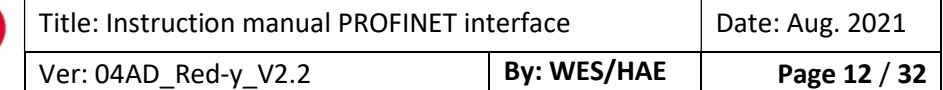

# Process Data Objects (PDO's)

PDO's are variables continuously transferred between the Device (slave) and the PLC (master) The PROFINET interface supports only one slot for input and one slot for output.

Each sub-slot can have one register (from the list below) assigned to it. The input slot supports a maximum of 20 sub-slots. The output slot supports 12 sub-slots. When adding a sub-slot, a list is available (through the GSDML) with all the available registers. The order in which the registers can be added is not fixed.

Appendix A shows an example in TwinCAT.

This document describes how the data is encoded in the PDO's. The name of the register corresponds to the name used in the GSDML. The tables also show the Modbus registers which are linked to the PDO data. More information about the registers can be found on the Vögtlin website under the download section, look for digital communication.

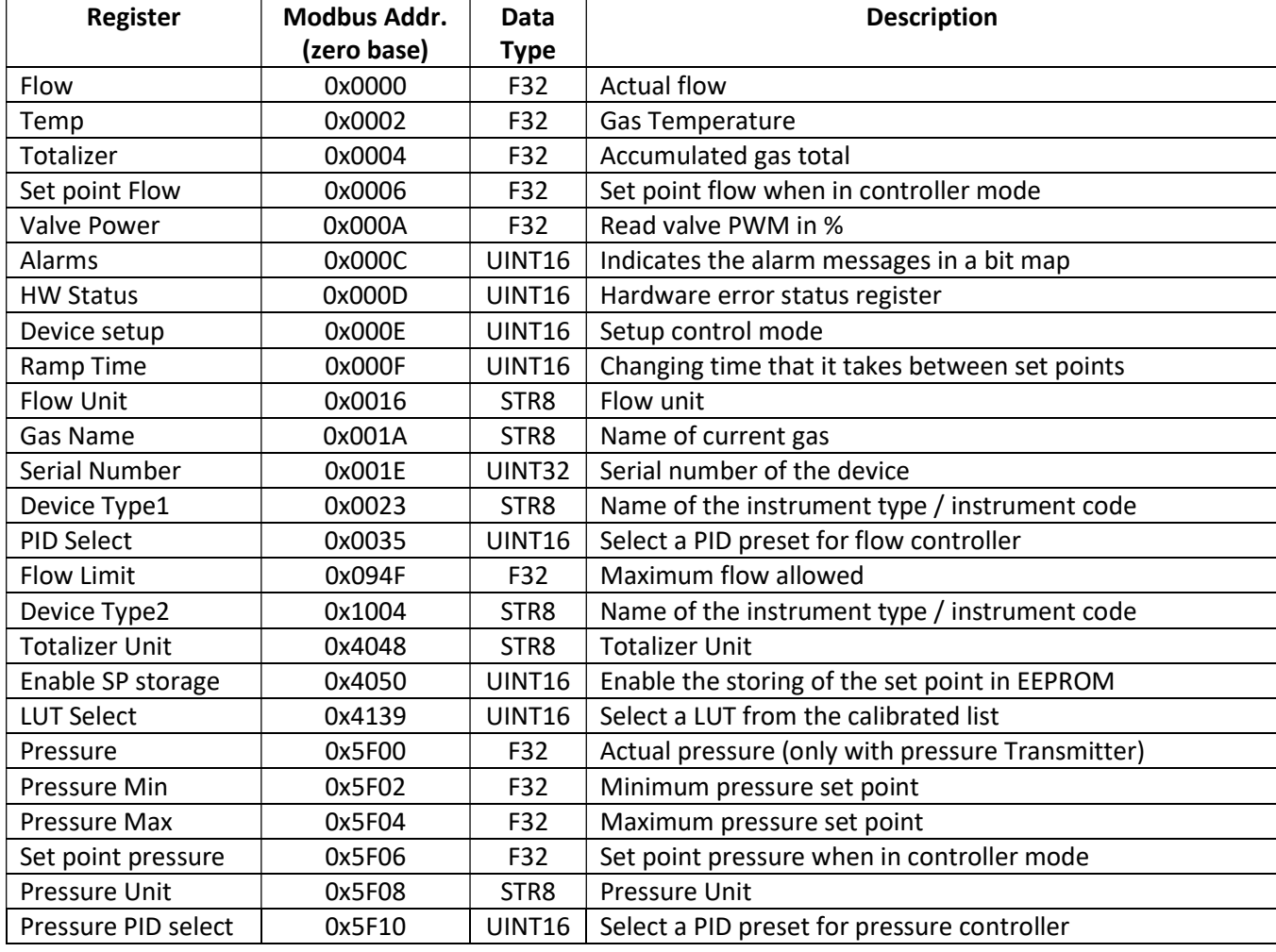

#### Read with Input PDO's (slave to master)

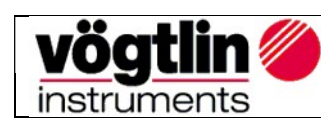

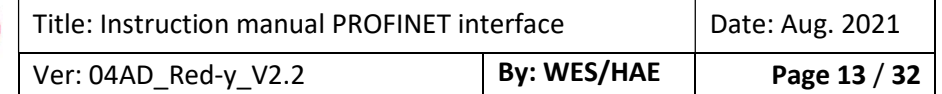

#### Write with **Output PDO's** (master to slave)

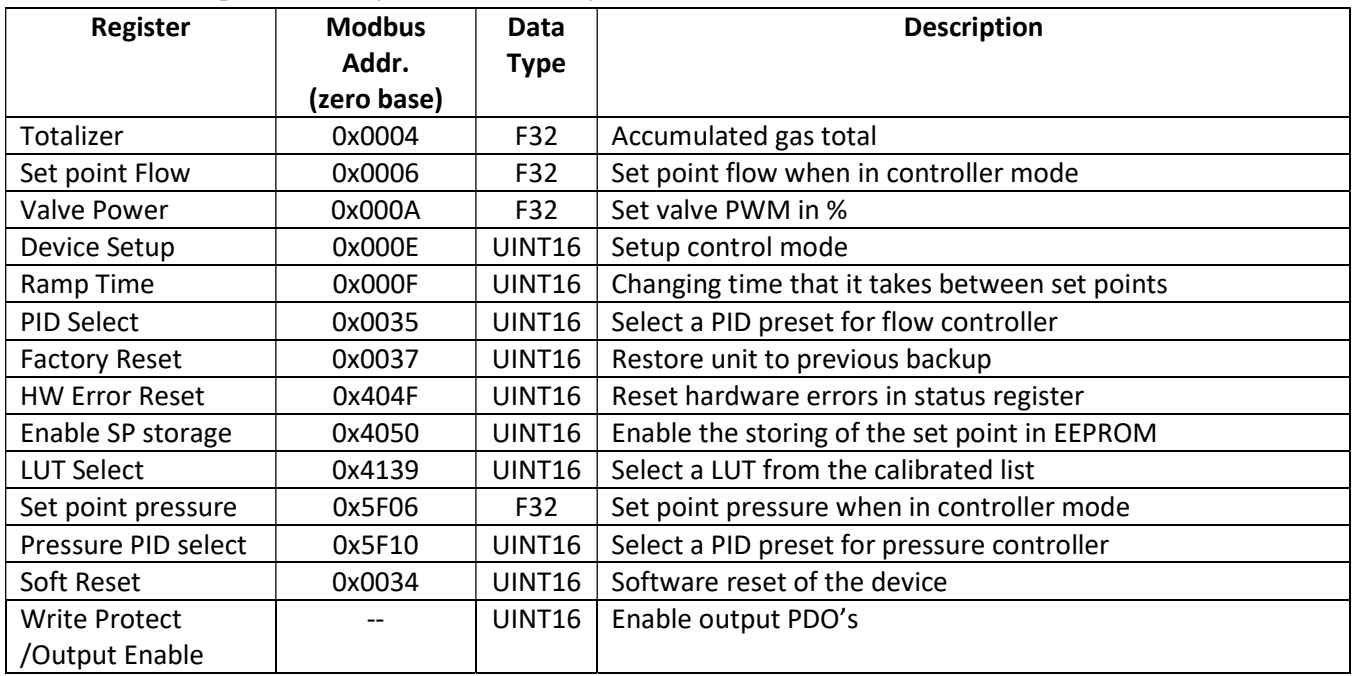

#### Write Protect/Output Enable

At power-up the output PDO's are disabled. This means that any changes to the output PDO will not be executed by the Device. In order to enable writing to the Device, it is necessary to write "Bit weight or the sum of the Bit weight value into Write Protect / Output Enable register. Each bit in this register corresponds to a "Selected output PDO register". The table below gives an overview:

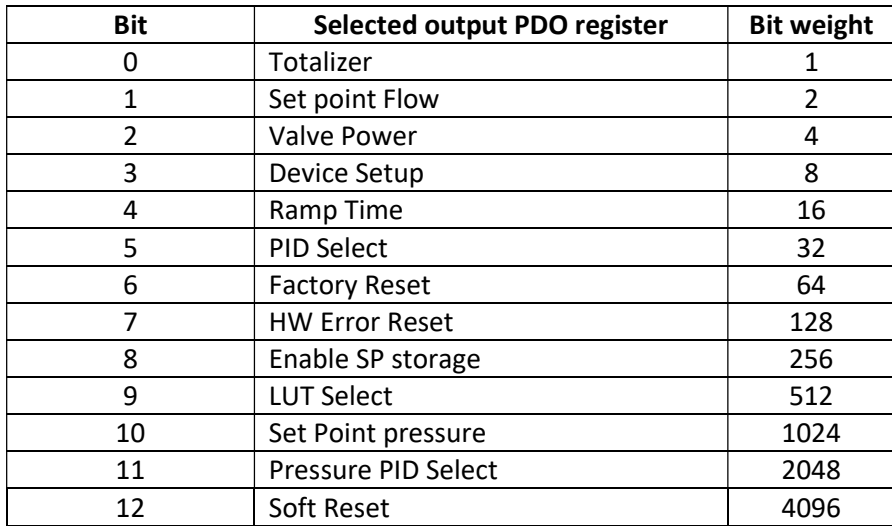

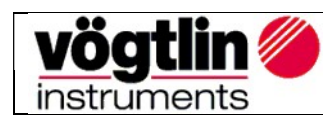

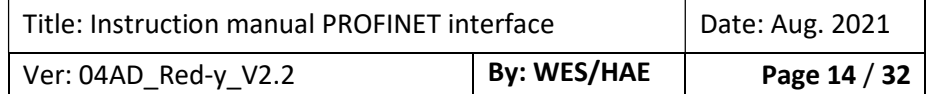

# Divers examples

## Enable writing:

Input PDO's =  $Read = Rd$  and Output's PDO's = Write = Wr

- To enable writing a value to the set point (flow), set bit 1 with "Bit weight = 2", in writing "Output enable /Write protect" with value = 2

- To enable writing the Totalizer & set point (flow), add both Bit weight, and write "Output enable/Write Protect" with value = 3

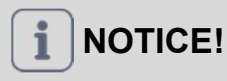

Why the register does not react of values modification? Nothing will happen, if the register has already value = "0" and you want again to update with this same value. So we first need to modify the value. In this case it has to be different of "0", then we can write again value = "0". This is currently happening when "reset of Totalizer" or "HW error reset".

## Specify flow rate

Registers used (Rd\*): Flow Limit, Flow Registers used (Wr\*\*): Write Protect, Set point Flow

1. Determine final value: Query register(Rd) Flow Limit (Not mandatory if end value is known)

- 2. Enable flow: Register(Wr): Write Protect enter value 2 (= bit weight for Set point Flow), so that the Vögtlin device is ready for a set point.
- 3. Set flow: Register(Wr) Set point Flow e.g. enter the determined value of point 1

4. read actual value flow: Register(Rd) Flow

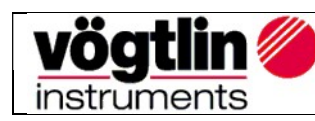

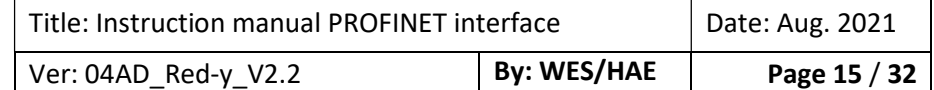

### Set pressure set point

Info: The device must already be set to pressure control.

Registers used (Rd): Pressure, Pressure min, Pressure max Registers used (Wr): Write Protect, Set point Pressure

1. Determine max/minimum value: Register(Rd) Query Pressure min, Pressure max ( Not mandatory if end value is known)

2. Enable pressure: Enter register(Wr) Write Protect the value 1024 (= bit weight for Set point Pressure), so that the Vögtlin device is ready for a set point pressure.

3. Set point pressure: Register(Wr) Set point Pressure e.g. Enter the determined value of point 1.

4. read actual value pressure: Register(Rd) Pressure

## Control valve manually

Info: To be able to control the valve directly, the control mode (Device Setup) must first be changed.

Registers used (Rd): Valve Power, Flow Registers used (Wr): Write Protect, Device Setup, Valve Power

1. Enable Device Setup and Valve Power: Enter the value 12 into Register(Wr) Write Protect (= bit weight 4 for Valve Power + 8 for Device Setup)

2. Changing the control mode: enter the value 10 in register(Wr) Device Setup

3. Default control value valve: enter register(Wr) Valve Power e.g. 25 for 25%.

(Warning! 25% valve position does not mean 25% flow. Most valves only open at over 35%).

4. Control value of valve: Register(Rd) Valve Power

Or

5. read actual value flow: Register(Rd) Flow

Warning!: In order to be able to control the set point via the register(Wr) Set Point Flow again, the register(Wr) Device Setup must be set to 1(=Digital) again.

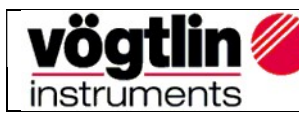

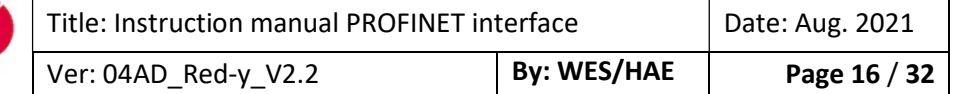

## Change pressure control and flow control

Registers used (Rd): Flow, Pressure

Registers used (Wr): Write Protect, Device Setup, Set Point Flow, Set Point Pressure

1. Enable Device Setup, Set point Flow, Set point Pressure : Register(Wr) Write Protect enter the value 1034 (= bit weight 8 for Device Setup + 2 for Set point Flow + 1024 for Set Point Pressure) 2. Change the control mode: enter register(Wr) Device Setup value 5 for pressure control or value 1 for flow control

3. Preset pressure set point: Register(Wr) Set point Pressure e.g. 2 for 2bar a (depending on the scaling of the pressure transmitter)

3.1 Presetting of flow setpoint: Register(Wr) Set point Flow e.g. 1 for 1 ln/min (depending on the scaling of the flow controller)

4. Read actual value pressure: Register(Rd) Pressure

Or

4.1 Read actual value flow: Register(Rd) Flow

Warning!: If a value is entered for both set points flow and pressure, this value is taken over directly by switching over the control mode (using Device Setup) as long as the bit is properly set in Write Protect.

## Detect and acknowledge alarms

Registers used (Rd): HW Status Registers used (Wr): Write Protect, HW Error Reset

1. Enable HW Error Reset: Enter the value 128 into register(Wr) Write Protect Determine second alarm: Read register(Rd) HW status. A value between 0 and 11 is displayed here Acknowledge 3rd alarm: Register(Wr) HW Error Reset enter the value displayed at HW Status.

Warning!: After an alarm has been acknowledged, it will not be displayed again until the device has been restarted, or Soft Reset has been performed.

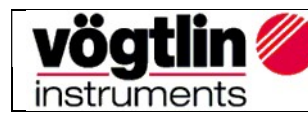

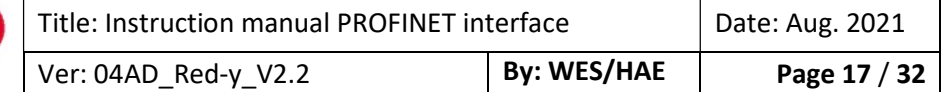

## Changing flow/pressure/valve position during operation

Info: For certain applications it is useful to switch between different controls modes. E.g. flushing processes without having to set to 0.

Used registers (Rd): Flow, Pressure, Valve Power Registers used (Wr): Write Protect, Device Setup, Set Point Flow, Set Point Pressure, Valve Power

1. Enable Device Setup, Set Point Flow, Valve Power, Set Point Pressure: Register(Wr) Write Protect enter the value 1038 (2+4+8+1024)

2. Preset pressure set point: Register(Wr) Set Point Pressure e.g. 2 for 2bar a (depending on the scaling of the pressure transmitter)

2.1 Preset flow set point: Register(Wr) Set Point Flow e.g. 1 for 1 ln/min (depending on the scaling of the flow controller)

2.2 Default control value for valve: Enter register (Wr) Valve Power e.g. 100 for 100%.

3. Change the control modes: enter Register(Wr) Device Setup the value 5 for pressure control, 1 for flow control or 10 for manual valve control

If a value is now entered for the setpoints flow, pressure and manual valve control, this value is taken over directly by switching over the control mode as long as the bit is set in Write Protect.

- 5. Read actual value pressure: Register(Rd) Pressure
- 5.1 Read actual value flow: Register(Rd) Flow

5.2 Read control value for valve: Register(Rd) Valve Power

Warning!: With pressure regulators it must be ensured that the overload limit of the pressure transmitter is not exceeded.

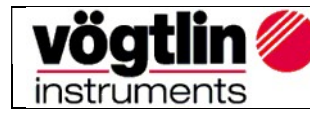

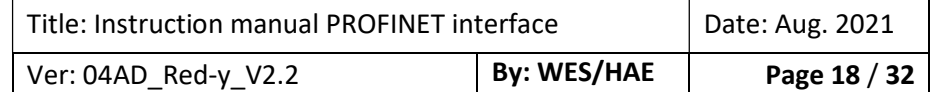

# Register Description Input PDO's

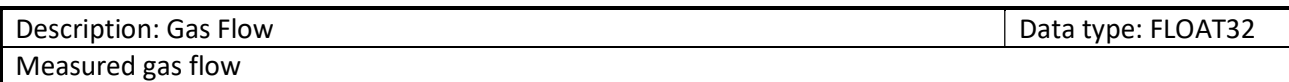

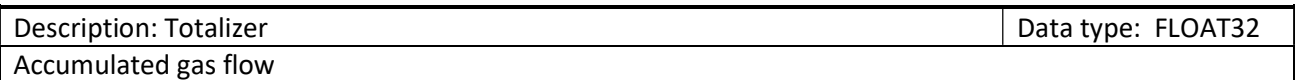

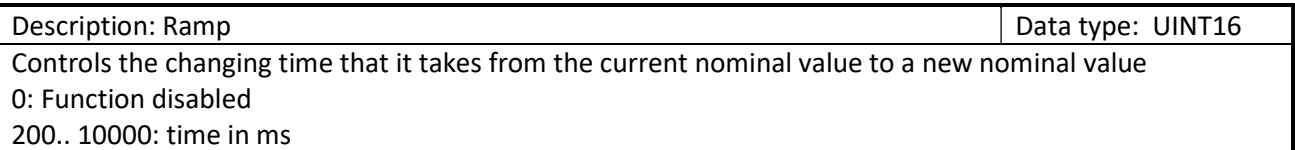

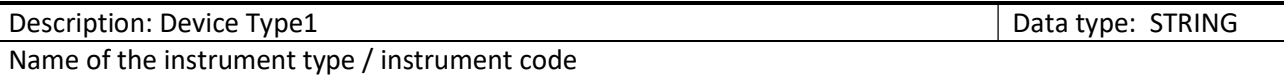

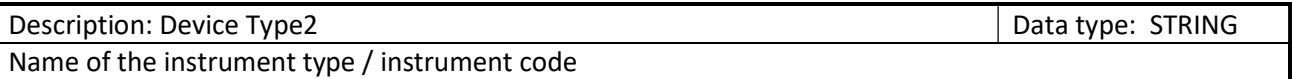

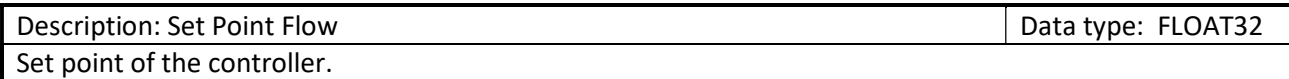

To activate the set point, the controller mode (Output PDO: Device Setup) has to be in mode 0 (automatic) or in mode 1 (Digital).

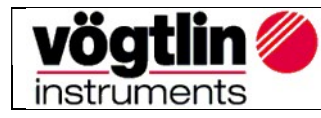

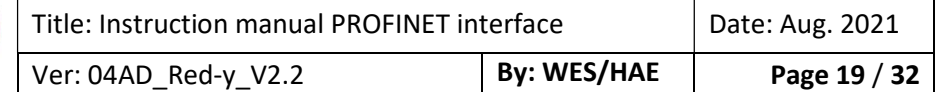

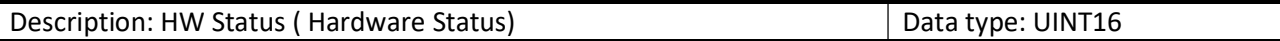

Indicates eventual malfunctions during operation of the instrument. . It indicates the alarm messages in a bit map. This Information persists even the problem has been solved and has to be reset with the parameter 'HW error reset'

All alarm messages are reset if the instrument is switched off and activated again at power on if an alarm persists.

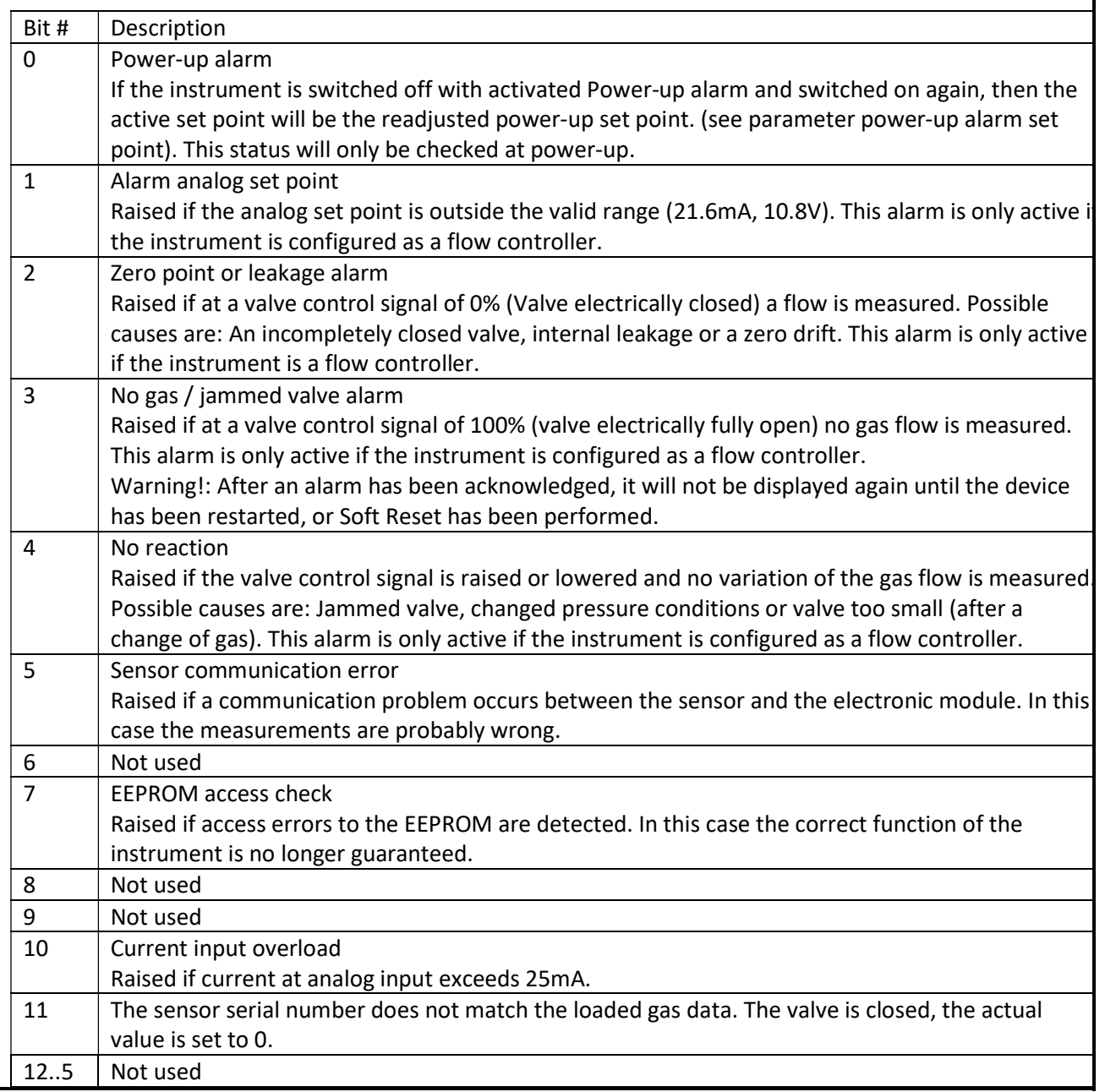

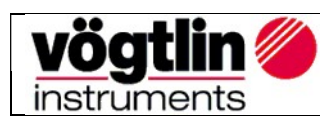

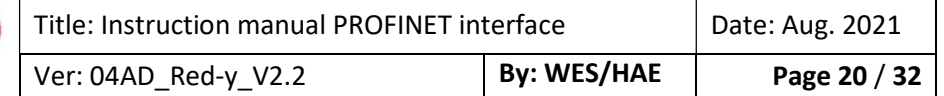

Description: LUT Select Description: LUT Select Data type: UINT16

Specifies, which gas data set is to be used. Up to 10 different calibration data sets can be saved in the instrument. They have to be created by the manufacturer.

Description: Gas Temperature data type: FLOAT32 Measured value temperature [°C].

Note:

Due to self-heating this temperature may be slightly higher range than the effective gas temperature at the device inlet.

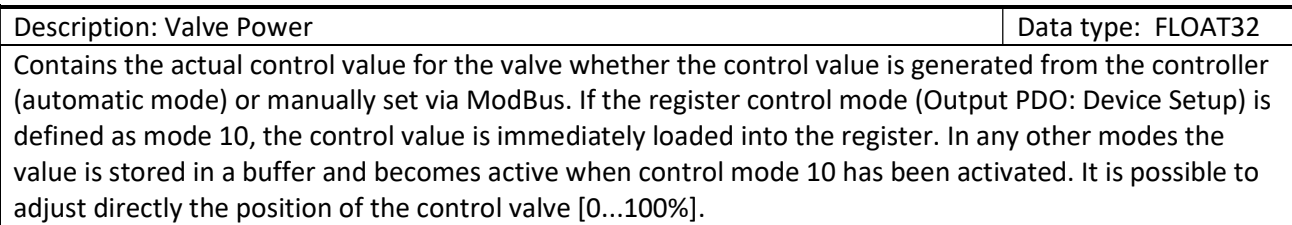

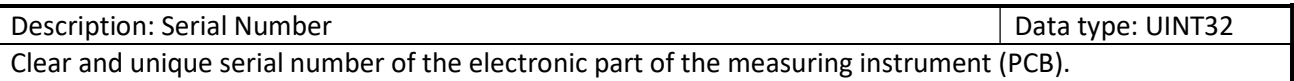

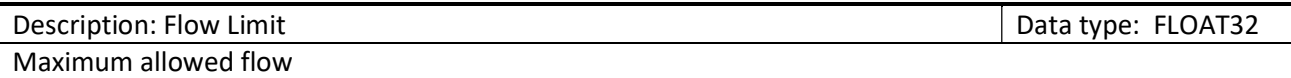

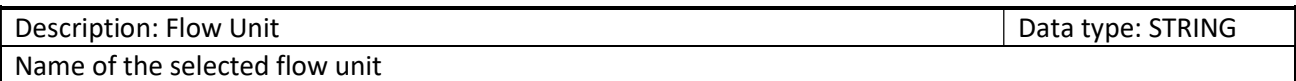

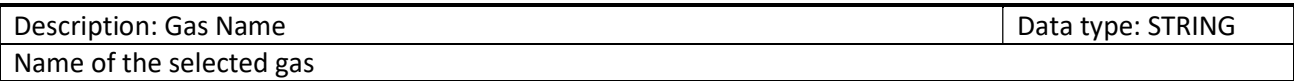

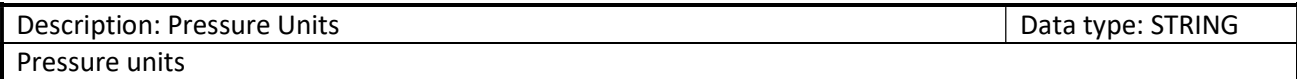

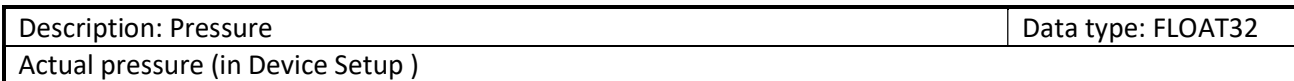

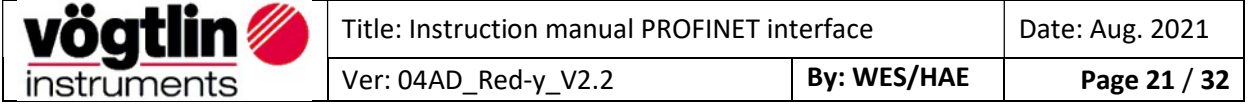

Description: Set Point Pressure Description: Set Point Pressure

Set point pressure of the controller.

To activate the set point, the controller mode (Output PDO: Device Setup) has to be in mode 0 (automatic) or in mode 1 (Digital).

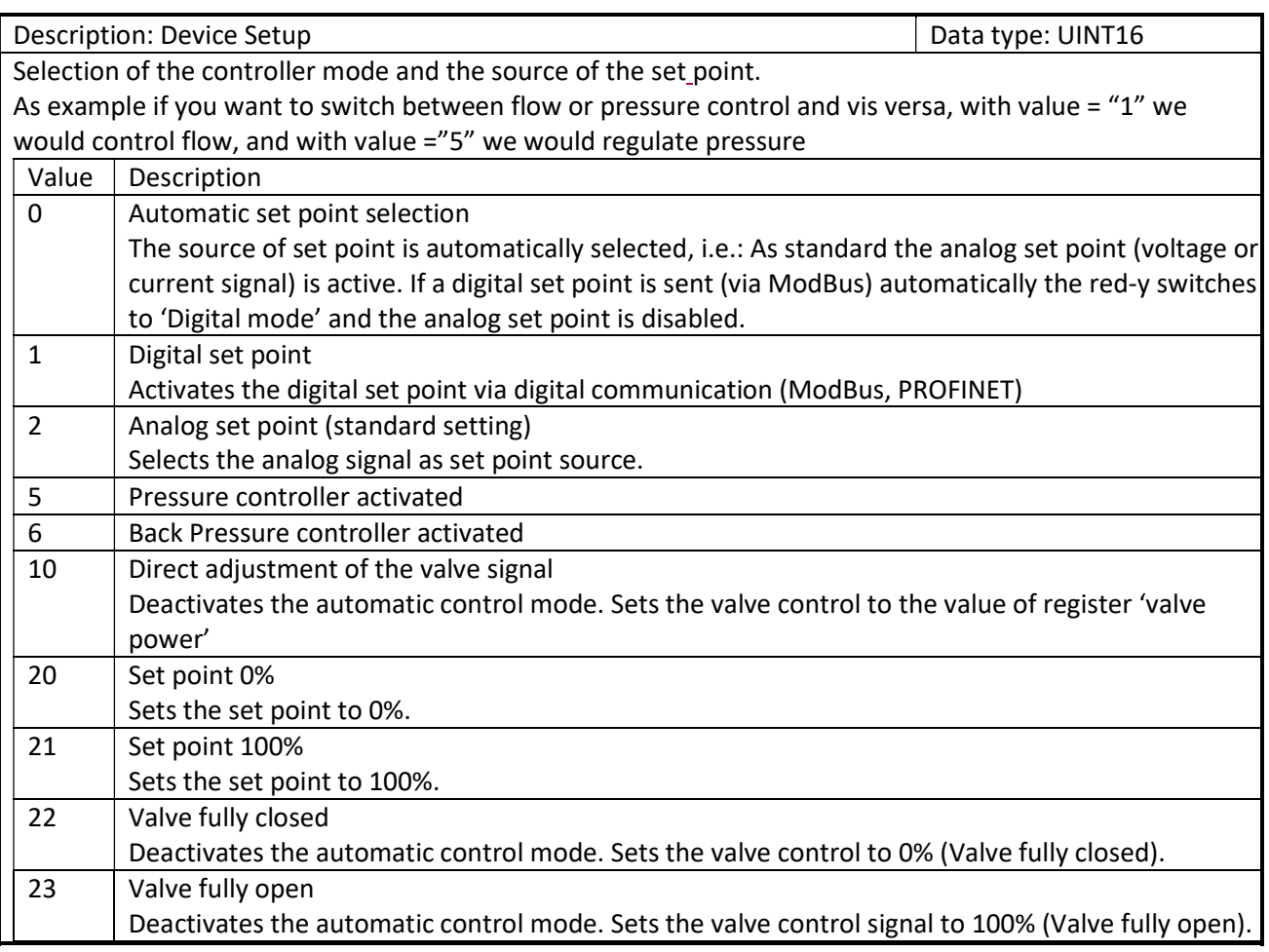

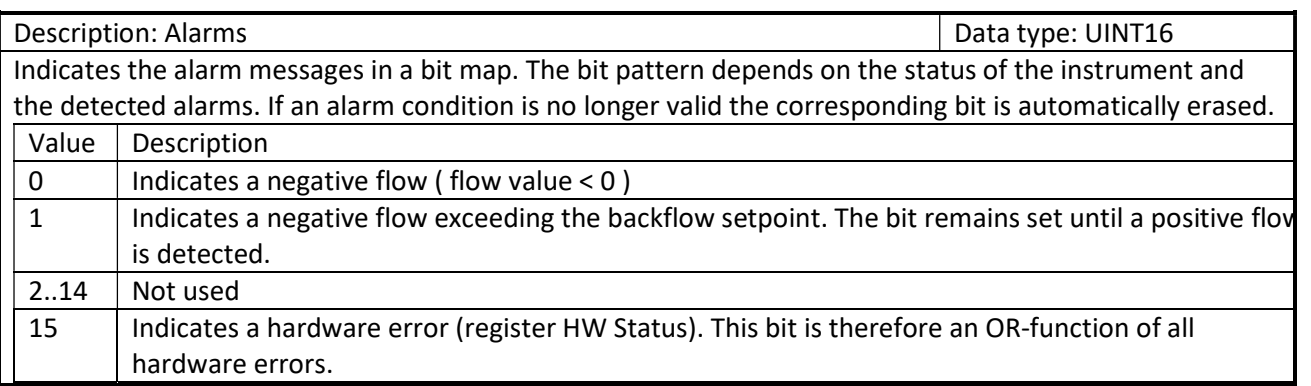

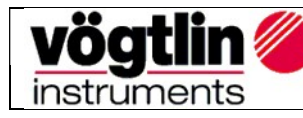

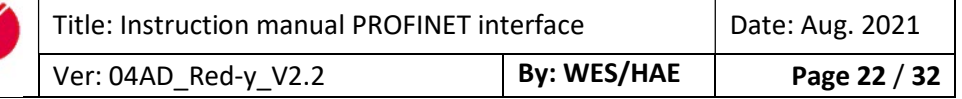

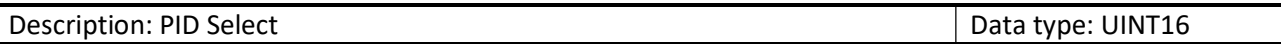

The controller consists of altogether five complete control parameter sets. Three of these sets were defined by the manufacturer and cannot be changed by the user (so-called manufacturer control parameter sets). Two sets can be changed at wish by the user (so-called user control parameter sets).

One of the set value (0 to 4) is used for the current control. This setting can be saved in EEPROM and is available again with the next activation. This set can be read, changed and re-written. Afterwards, the controller immediately works with the modified set.

Function of the pre-defined control parameter sets (values 2 to 4):

Due to the flow end values, the correspondingly applied control valve and the pressure ratios, these sets receive different pre-defined parameters P, I, D and N.

The aim is to provide the controller with the following different manufacturer properties with the three sets (values 2 to 4):

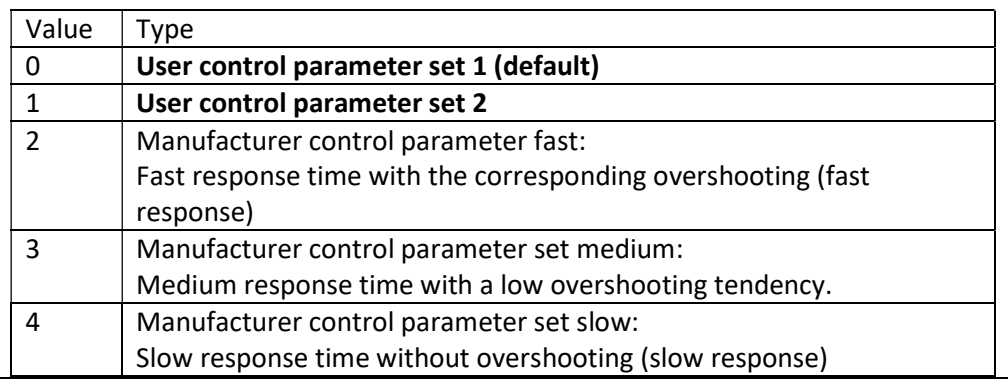

Function of customized control parameter sets (values 0 and 1):

Remark dedicated for Flow controller:

By using User control parameter set 1 or set 2, customized PID-Parameter (also called Kp/Ki/Kd) for the Flow controller can be defined.

However, these will have to be set up via ModBus, or via our free software get red-y by using the Graph Tool. You can find more details in "smart series Operating Instructions SN>110000" in the section "Settings for control parameters".

#### Remark dedicated for Pressure controller:

Look in this manual for: "Description: Pressure PID Select"

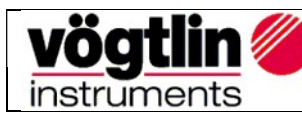

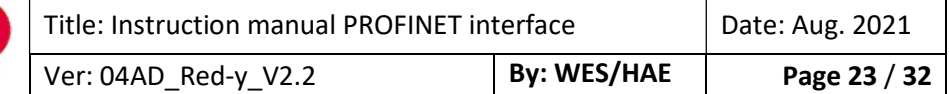

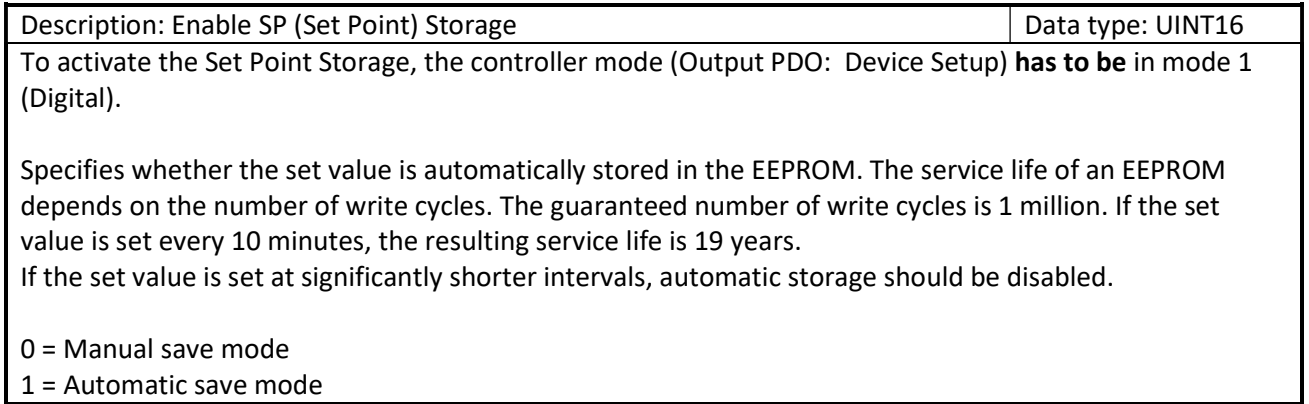

Description: Pressure PID Select Data type: UINT16 See "PID Select" description, as both have the same operating principle. Remark dedicated for Pressure controller: Using User control parameter set 1 or set 2, customized PID-Parameter (also called Kp/Ki/Kd) for the pressure controller can be defined.

However, these will have to be setup with our free software get red-y. You can find more details in the manual "Software get red-y Operating Instructions" in the section "Pressure controller" and by searching for "PID-parameter".

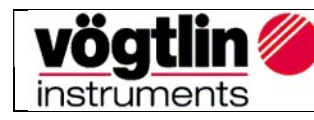

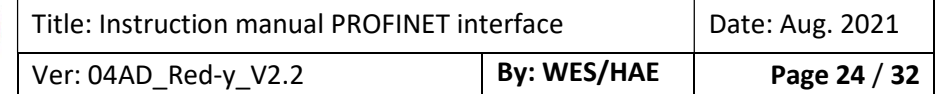

# Register Description Output PDO's

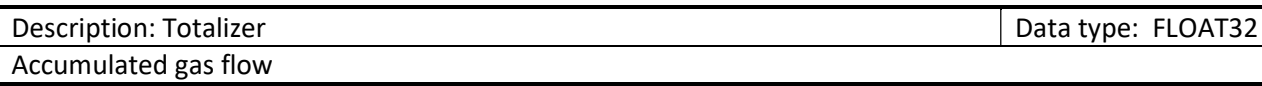

Description: Set Point Flow Data type: FLOAT32 Set point of the controller.

To activate the set point, the controller mode (Output PDO: Device Setup) has to be in mode 0 (automatic) or in mode 1 (digital).

Description: Factory reset Data type: FLOAT32

Restore unit to previous backup

Create or restore a backup. Performing the restore/backup will trigger a reset of the device. During startup the restore/backup is performed.

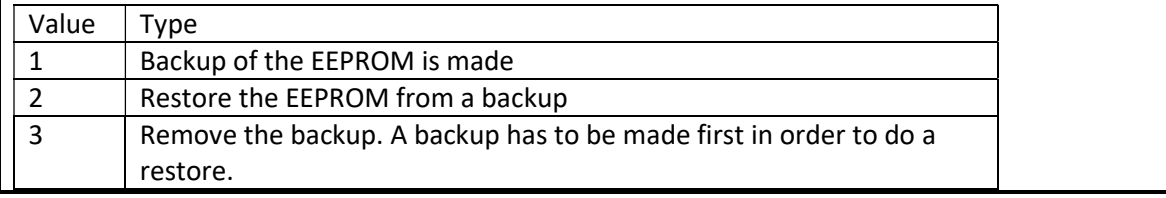

Description: Hardware Error Reset Data type: UINT16 Resets the alarm states of the instrument that occurred during operation. The meaning of the individual error bits are described in the register hardware status (Input PDO: HW Status). Error bits cannot be set manually as they are always a consequence of faulty operating states. If you want to reset an error bit in the register hardware status, the corresponding bit is set in register Output PDO: HW Error Reset. If a bit remains on zero, the error bit is also not changed.

Warning!: After an alarm has been acknowledged, it will not be displayed again until the device has been restarted, or Soft Reset has been performed.

Description: LUT Select Data type: UINT16

Specifies, which gas data set is to be used. Up to 10 different calibration data sets can be saved in the instrument. They have to be created by the manufacturer.

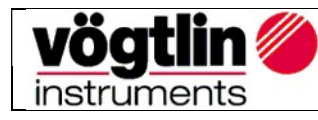

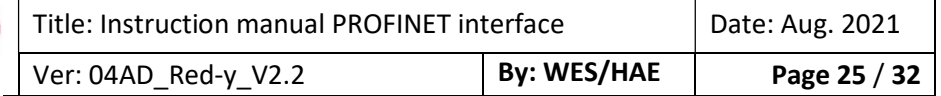

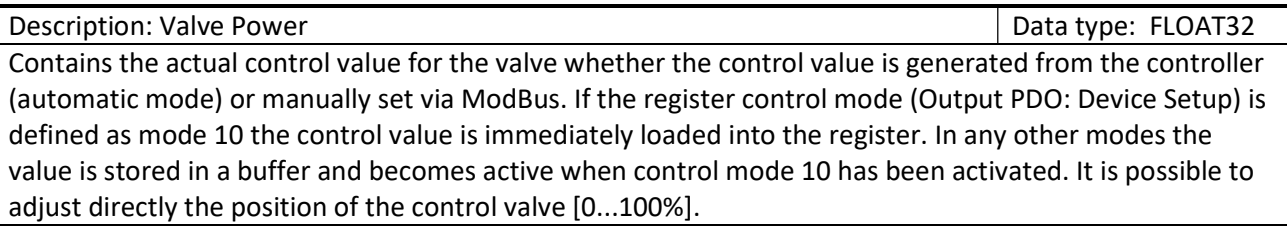

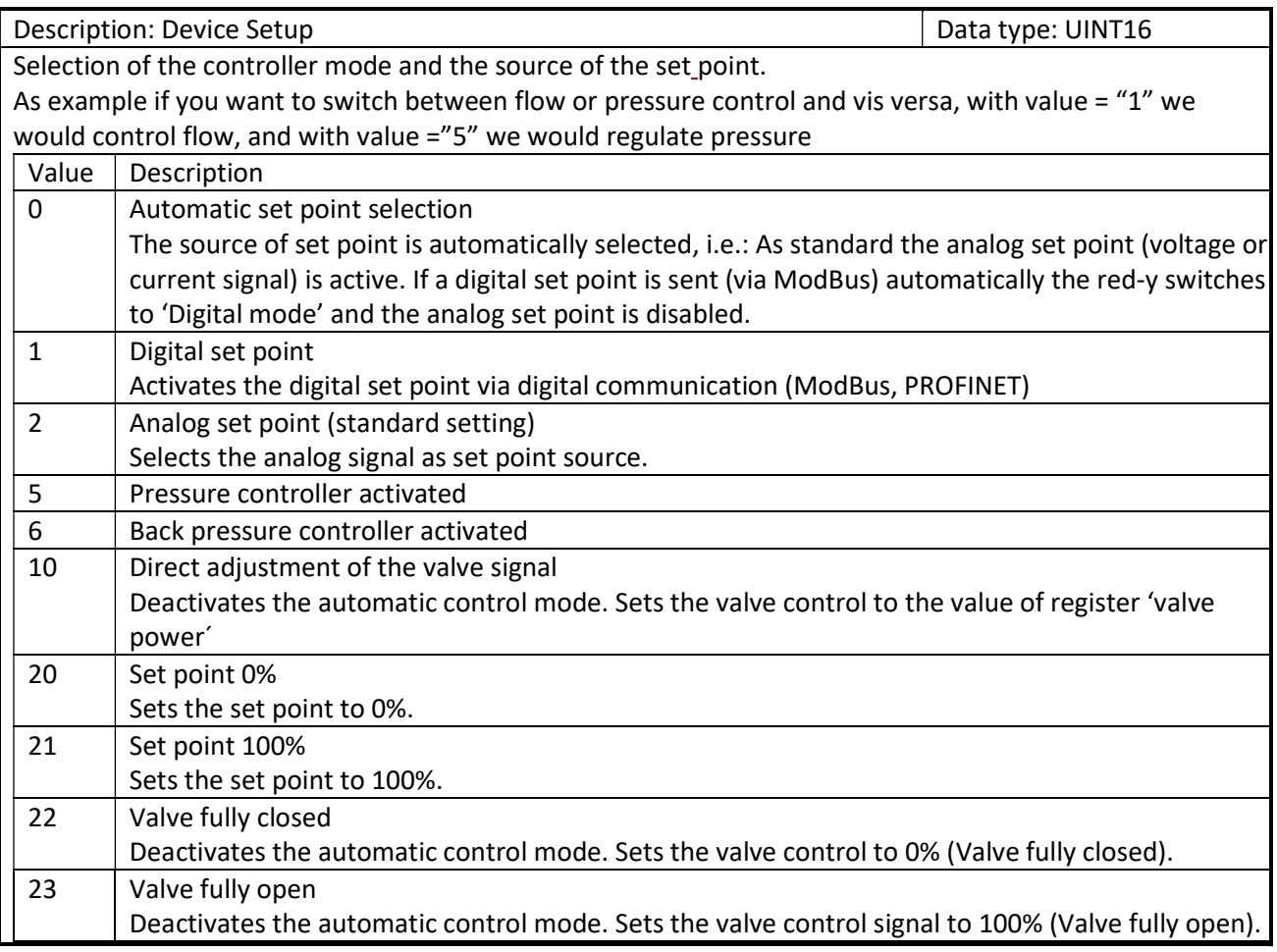

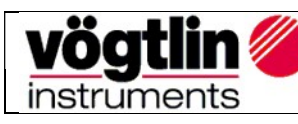

 $\overline{\phantom{a}}$ 

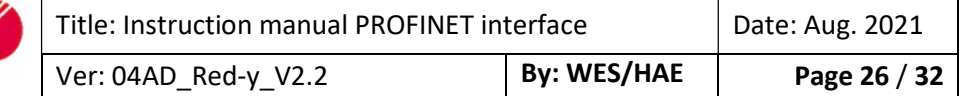

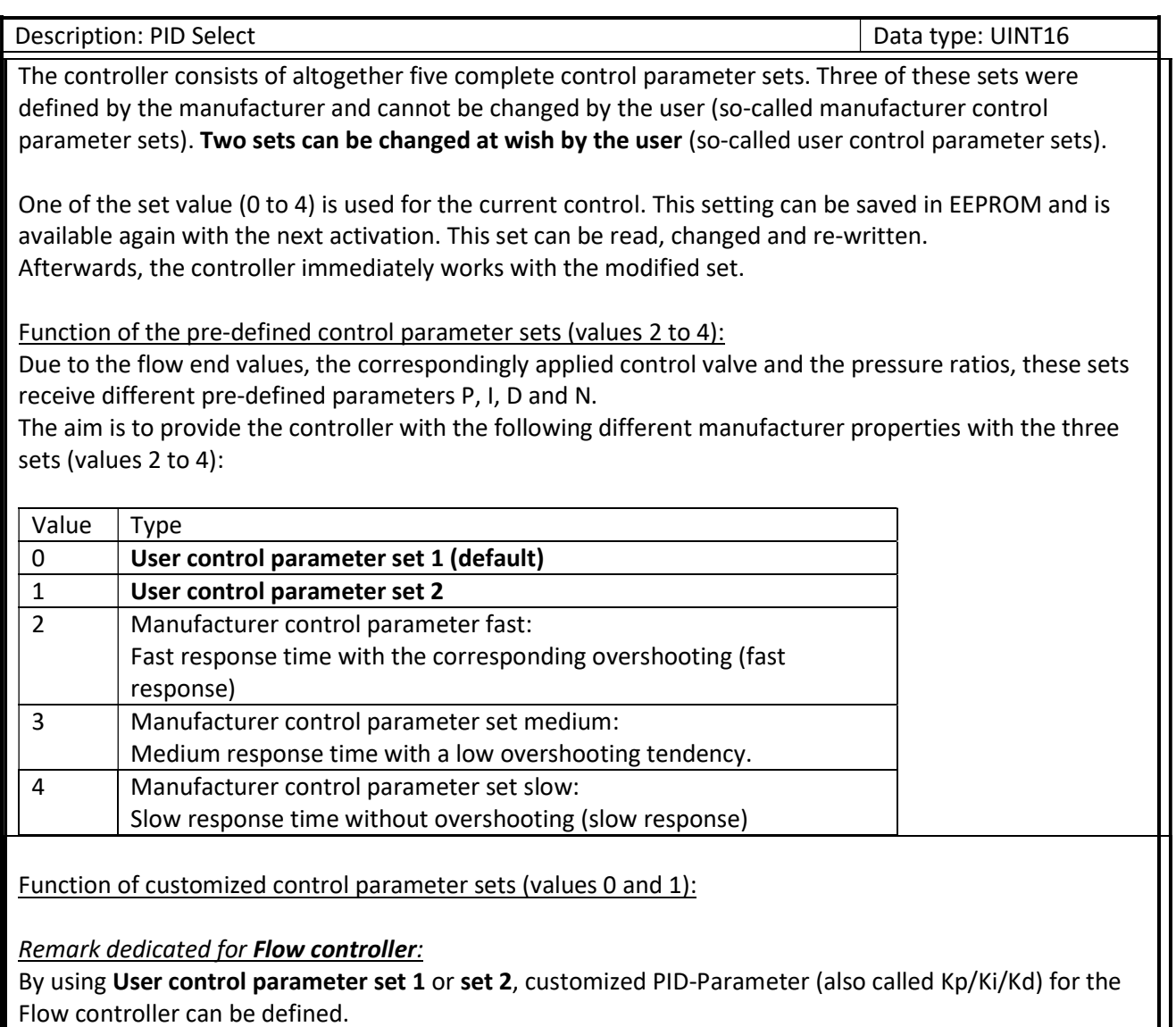

However, these will have to be set up via ModBus, or via our free software get red-y by using the Graph Tool. You can find more details in "smart series Operating Instructions SN>110000" in the section "Settings for control parameters".

Remark dedicated for Pressure controller: Look in this manual for: "Description: Pressure PID Select"

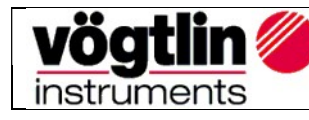

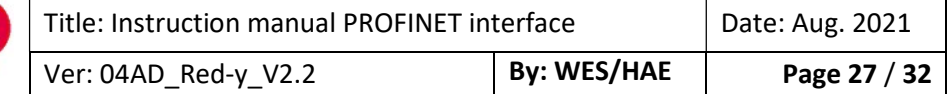

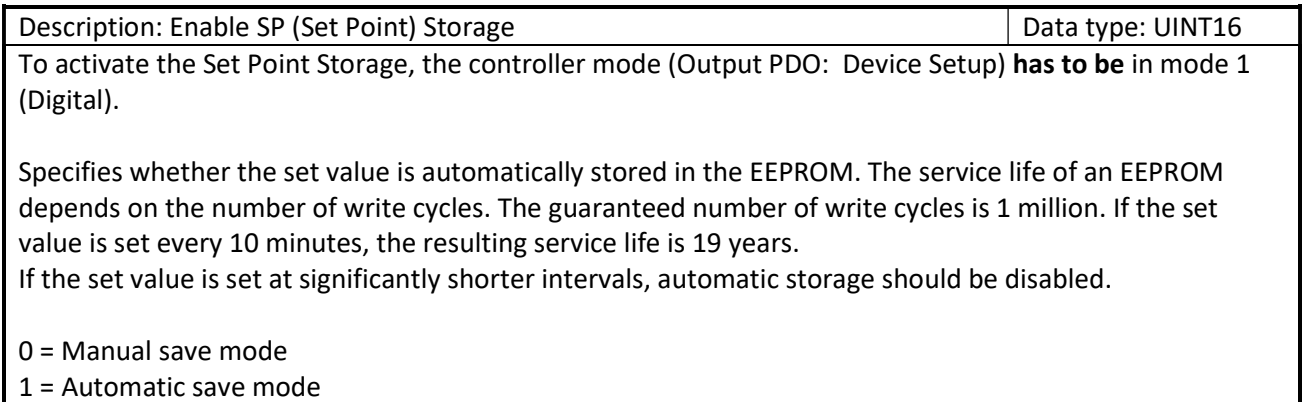

Description: Set Point Pressure Data type: FLOAT32 Set point of the pressure controller.

To activate the set point, the controller mode (Output PDO: Device Setup) has to be in mode 0 (automatic) or in mode 1(Digital).

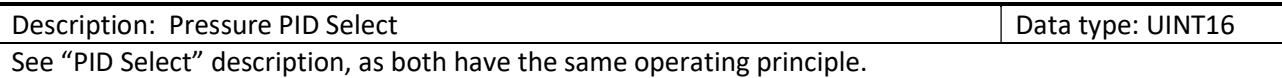

Remark dedicated for Pressure controller:

Using User control parameter set 1 or set 2, customized PID-Parameter (also called Kp/Ki/Kd) for the pressure controller can be defined.

However, these will have to be setup with our free software get red-y. You can find more details in the manual "Software get red-y Operating Instructions" in the section "Pressure controller" and by searching for "PID-parameter".

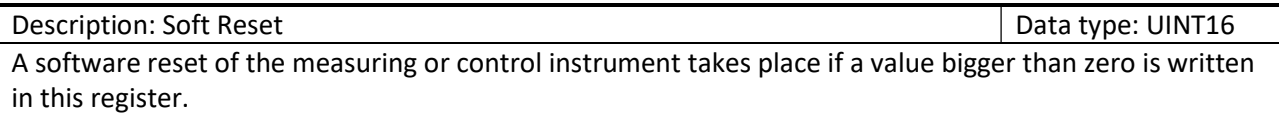

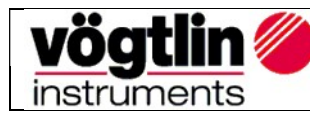

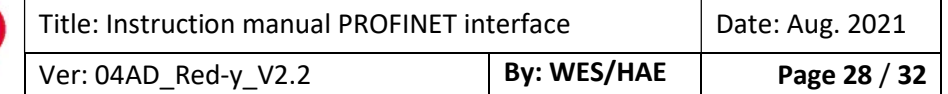

# Appendix A – Adding registers to sub-slots in TwinCat 3.1

After the Voegtlin device has been added to the system, expand the API entry:

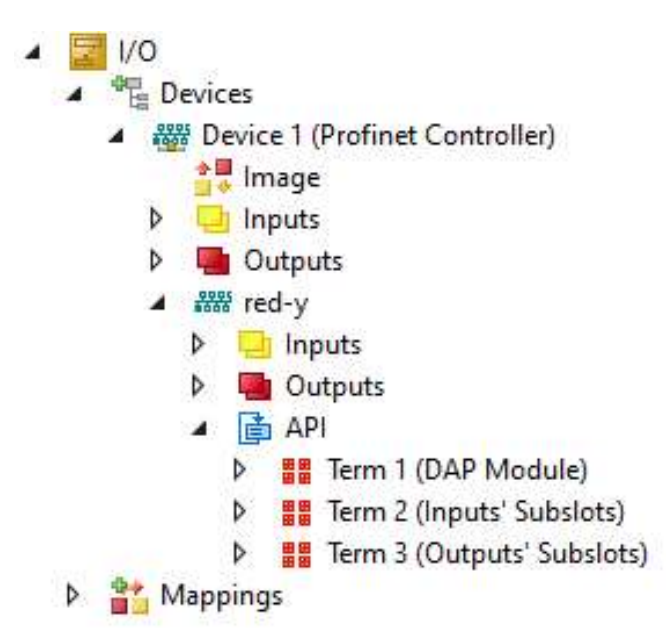

Right click on Term 2 (Inputs' Subslots) and select "Add New Item":

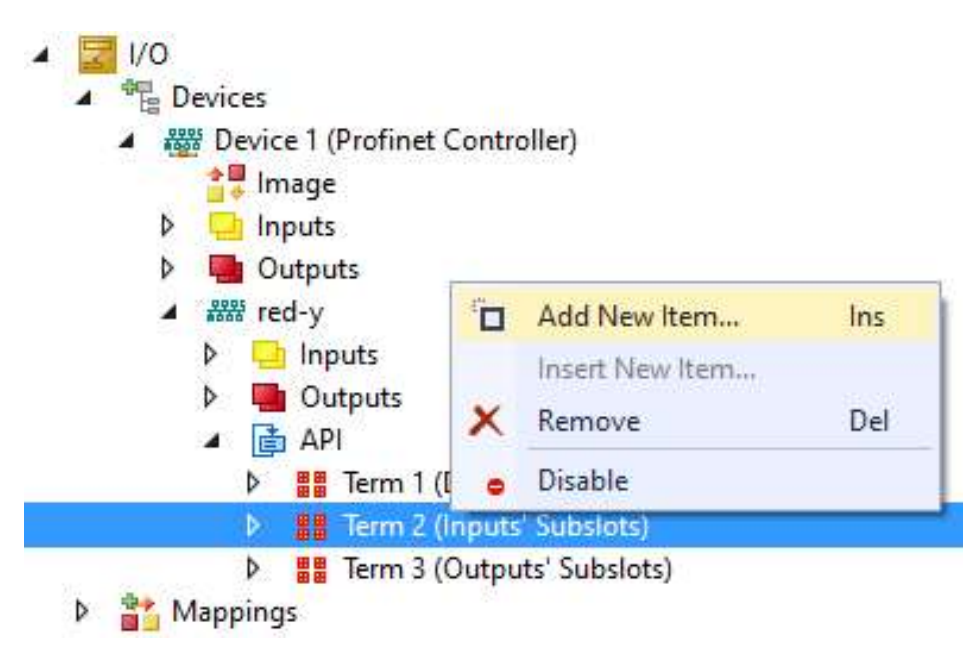

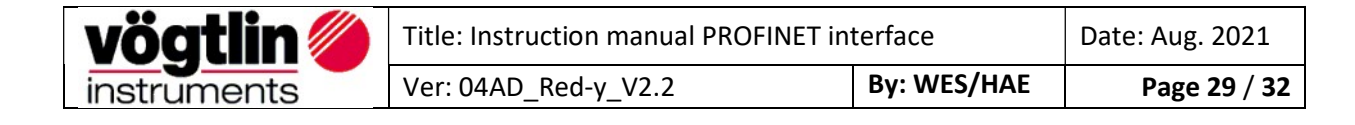

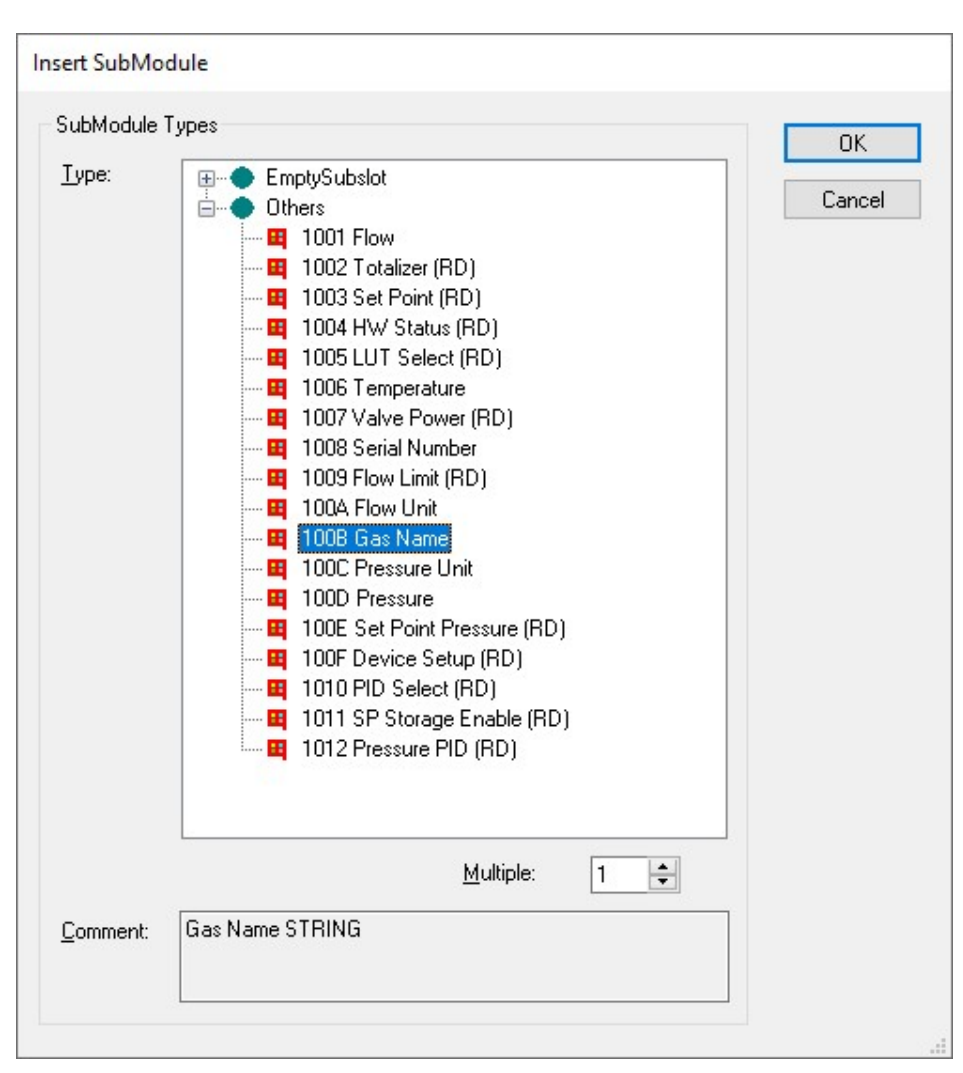

Expand the "Others" list and select a register, press "OK":

Continue and add the registers needed. Do the same with Term 3 (Outputs' Subslots).

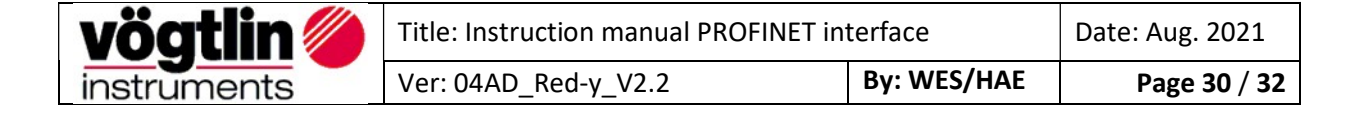

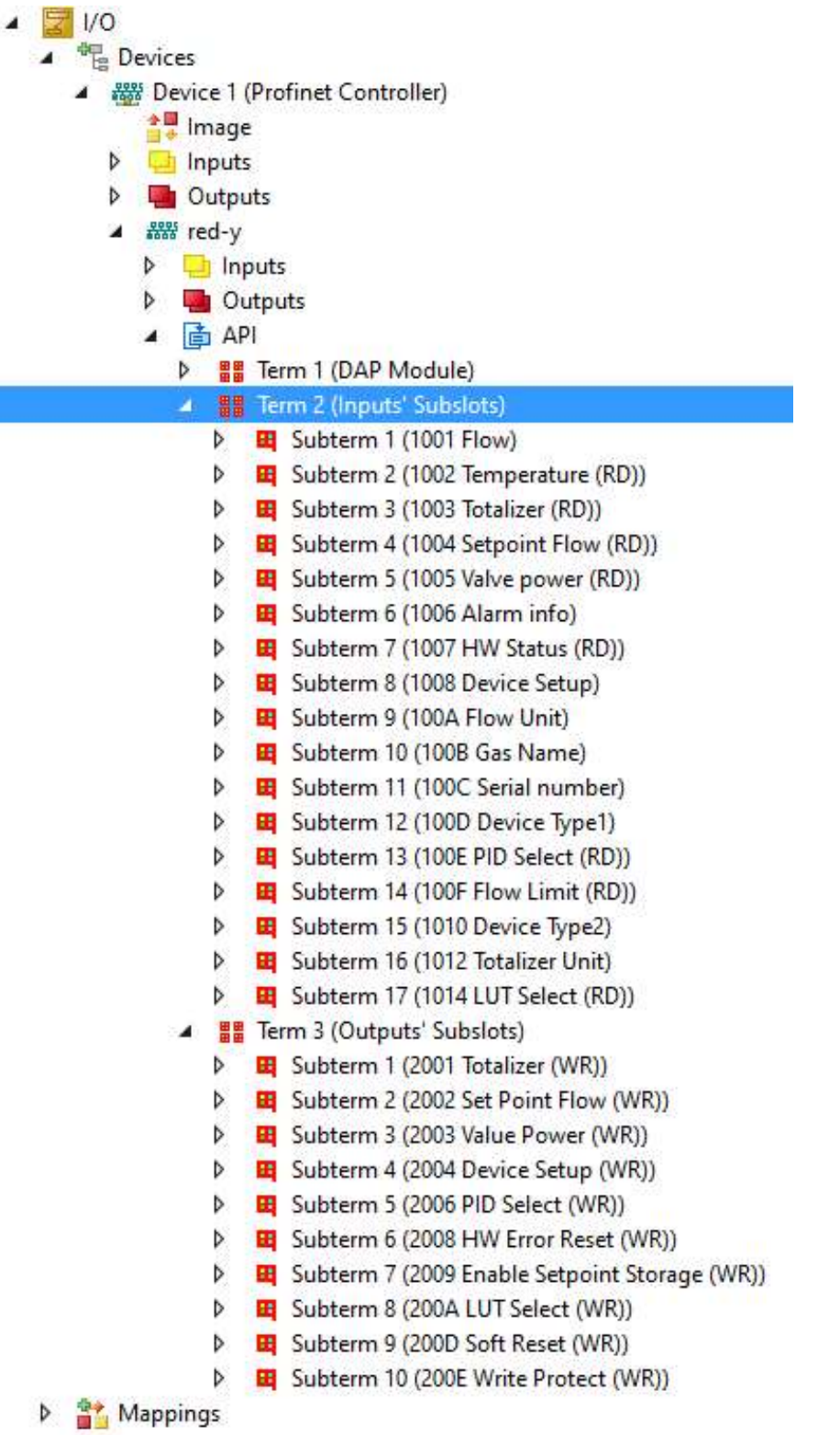

Now activate the configuration.

More information about TwinCAT can be found at: https://www.beckhoff.com/twincat/

Note: Tutorial TwinCAT profinet and the TwinCAT profinet project can also be found on our Website.

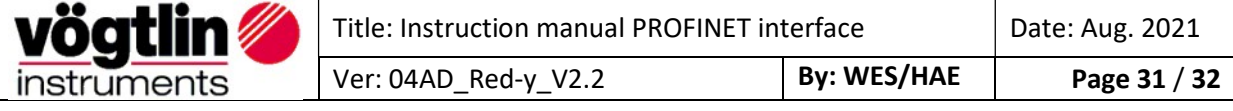

# Change history

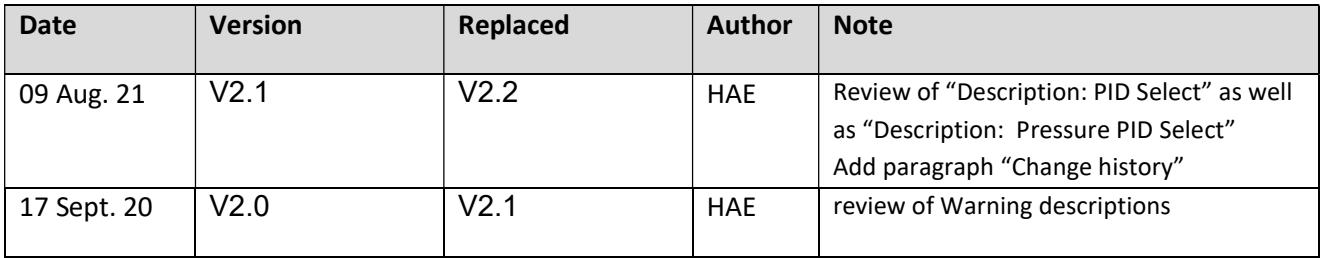

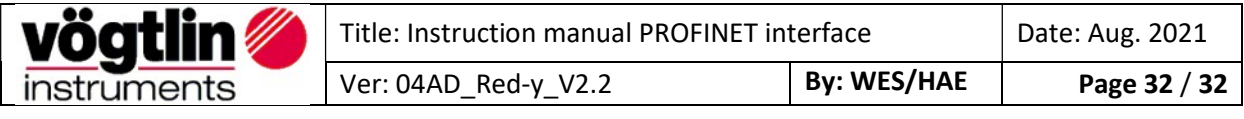